# Leitfaden Bestellprozess für den Auf- und Abbauausweis

Kundennummer

Passwort:

Stand Juli 2021

#### **Ihr Weg ins TicketCenter**

- ➢ Über **direkte Verlinkung** aus E-Mail vom Veranstaltungsteam
- Oder über die Veranstaltungshomenage.

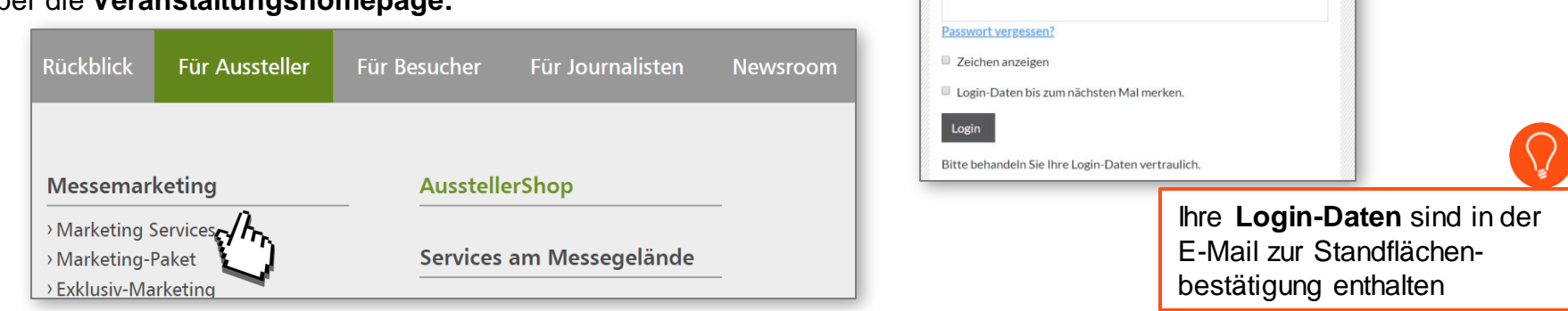

Durch die aktuellen Rechtsvorschriften zur **Bekämpfung der Corona-Pandemie** sind wir verpflichtet, Ihren Wohnort (Privatwohnsitz) zu erfassen und zu speichern. Die **erhobenen Daten** werden einen Monat nach Veranstaltung **aufbewahrt und dann gelöscht.**

**Ausstellerausweise sind auch als Auf- und Abbauausweis gültig**. Somit ist es für Personen mit Ausstellerausweis nicht nötig zusätzlich einen Auf- und Abbauausweis zu erstellen.

# Leitfaden Bestellprozess für den Auf- und Abbauausweis

Stand Juli 2021

#### **Schritt 1**

Bestellung des Kontingents der Auf- und Abbauausweise

➢ **Bevor Sie Auf- und Abbauausweise registrieren können, müssen Sie diese kostenlos** 

**bestellen.**

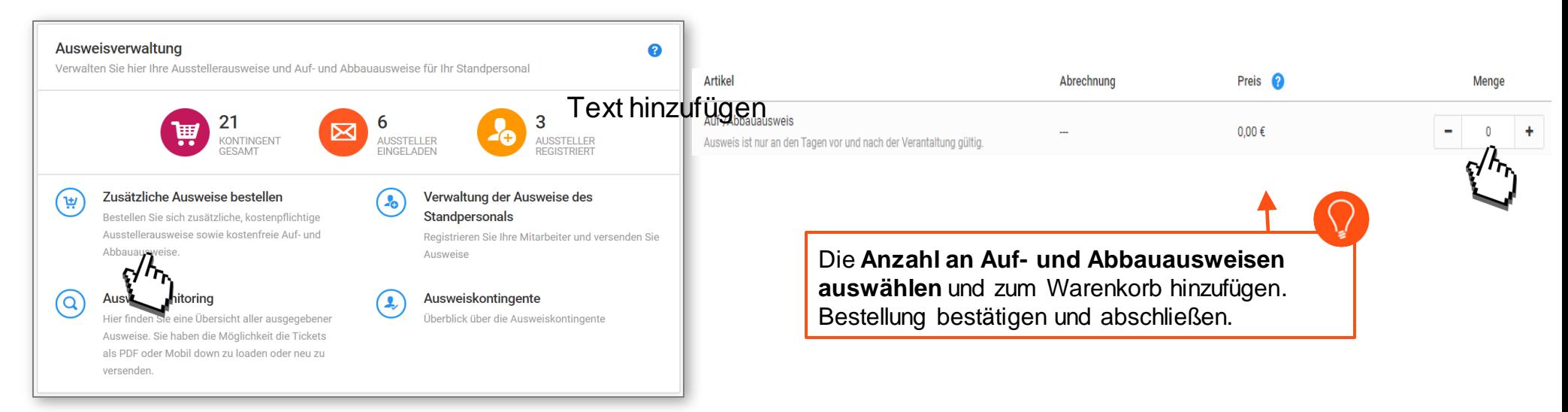

➢ **Die bestellten Auf- und Abbauausweise werden Ihnen innerhalb der nächsten Minuten zur Verfügung gestellt**

# Leitfaden Bestellprozess für den Auf- und Abbauausweis

**Schritt 2** Klicken Sie auf "**Verwaltung der Ausweise des Standpersonals**"**.**

**Bitte beachten** Sie, dass es einige Minuten dauern kann bis das in Schritt 1 bestellte Ausweiskontingent zur Verfügung steht.

> Ausweisverwaltung Q Verwalten Sie hier Ihre Ausstellerausweise und Auf- und Abbauausweise für Ihr Standpersonal. 20 **AUSSTELLER** KONTINGENT **AUSSTELLER FINGEL ADEN** Zusätzliche Ausweise bestellen Verwaltung der Ausweise des Standpersonals  $\mathbf{E}$ ببر Then Sie Ihre Mitarbeiter und versenden Sie Ausweise. Bestellen Sie sich zusätzliche, kostenpflichtige Regio Ausstellerausweise sowie kostenfreie Auf- und Abbauausweise. Ausweismonitoring Ausweiskontingente Hier finden Sie eine Übersicht aller ausgegebener Ausweise. Überblick über die Ausweiskontingente Sie haben die Möglichkeit die Tickets als PDF oder Mobil down zu loaden oder neu zu versenden.

4

NÜRNBERG MESS

#### **Schritt 3**

Hier können Sie entscheiden, ob Sie eine **Registrierungsaufforderung** per E-Mail versenden möchten oder **Registrierungscodes** erhalten möchten (zum Versand an Dienstleister).

Wählen Sie den passenden **Registrierungsprozess** aus. Bitte beachten Sie, dass sich Ihr Dienstleister in beiden Fällen selbst registrieren muss!

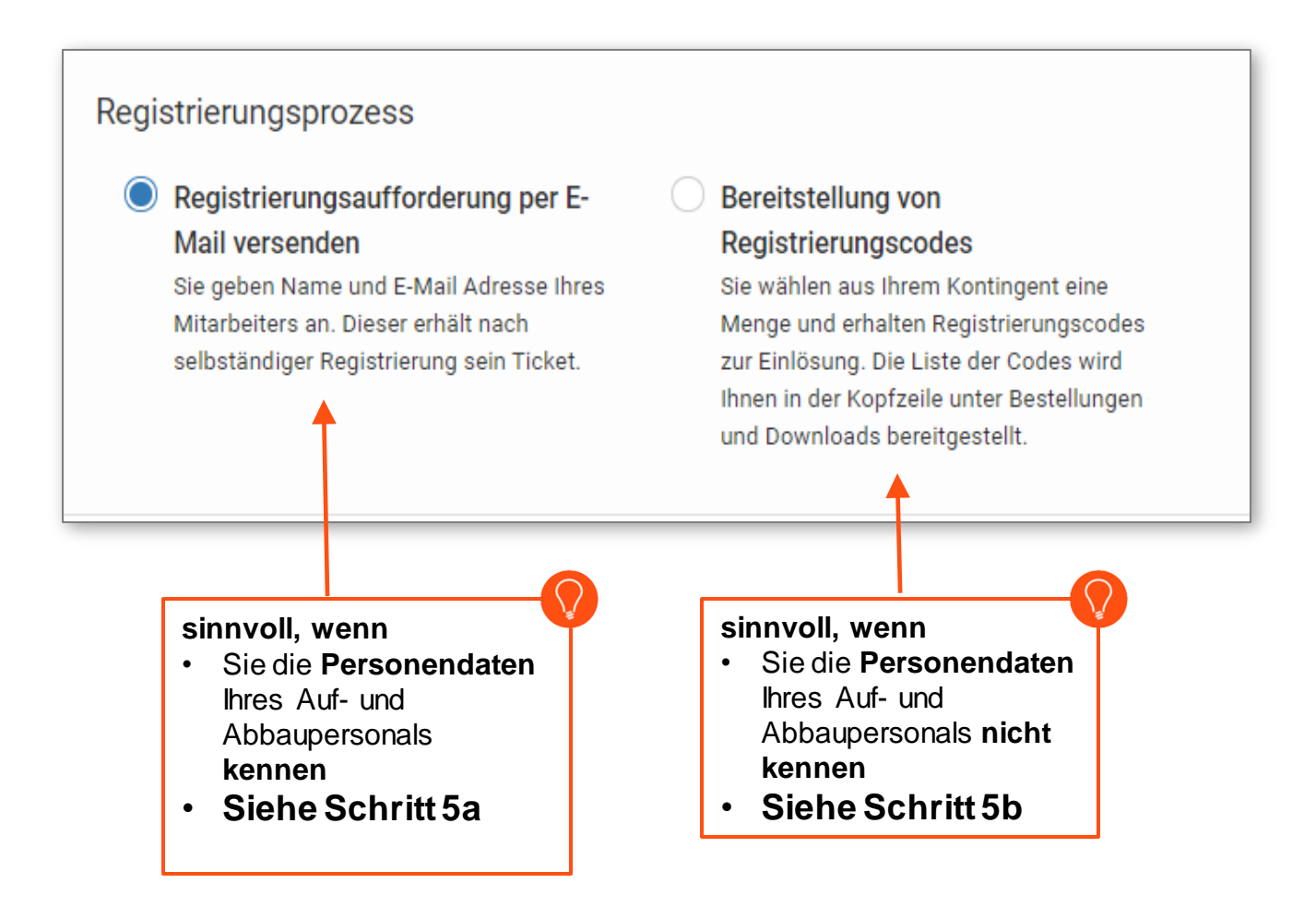

#### Ausweisverwaltung

#### **Schritt 4**

**Ausweisart Auf-/Abbauausweis** wählen und mit Registrierung beginnen

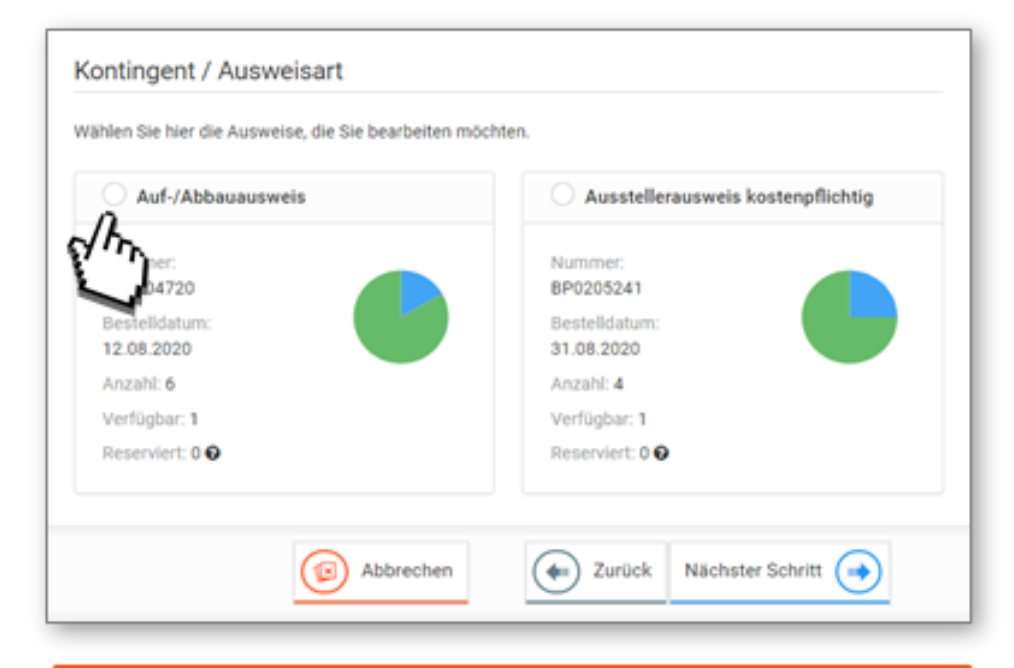

- Alle Ausweise müssen personalisiert werden  $\bullet$
- Ausstellerausweise sind während der Aufund Abbauzeit gültig

NÜRNBERG MESSE 5

#### Ausweisverwaltung

#### **Schritt 5a – Registrierungsaufforderung per E-Mail**

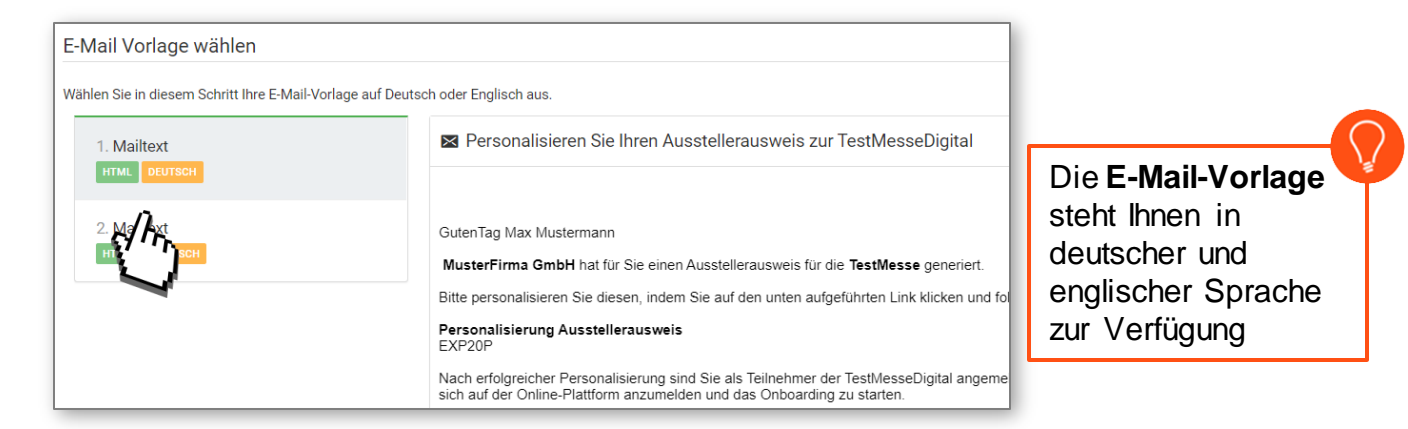

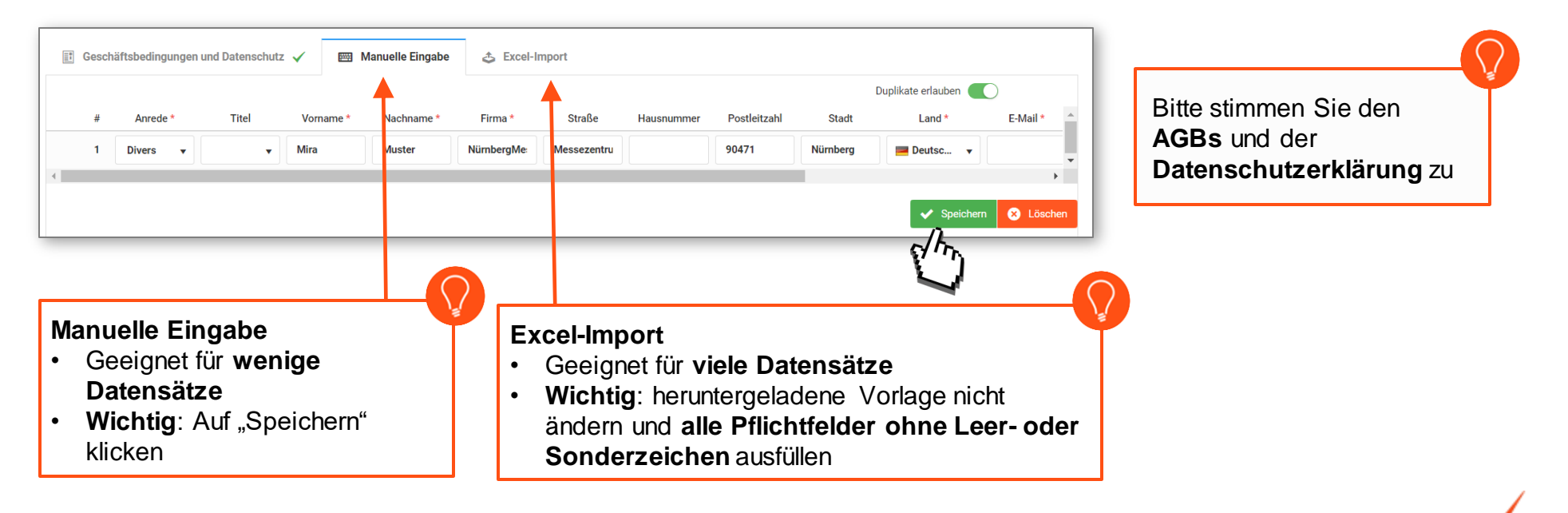

NÜRNBERG MESSE

an Ausweisen aus

### Ausweisverwaltung

➢ **Überprüfen** Sie die eingegebenen Daten noch einmal auf deren Richtigkeit und klicken im Anschluss auf "Fertigstellen"

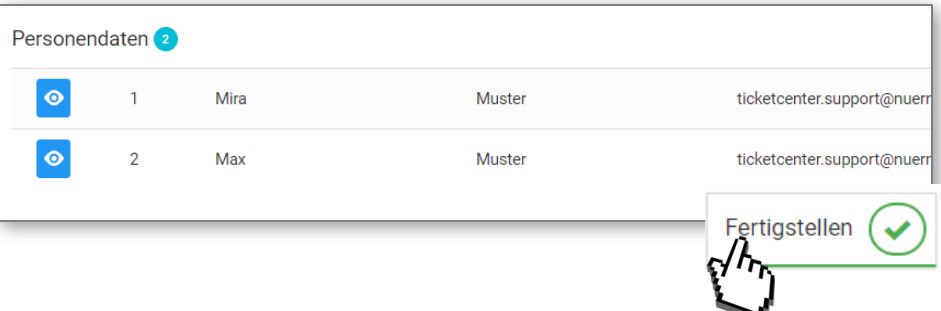

#### **Schritt 5b – Bereitstellung von Registrierungscodes**

Menge Sie wählen aus Ihrem Kontingent eine Menge von Tickets. Ihr verfügbares, sowie schon genutztes Kontingent wird hier angezeigt und aktualisiert. Gesamt: 100 Noch verfügbar: 51 Jetzt: 37 ➢ Wählen Sie die benötigte **Menge**  $37$ Menge Alle auswählen Zusammenfassung Fertig! Der Registrierungsvorgang ist nun im Gange. Je nach Größe der Kampagne kann dies einige Minuten dauern Sobald Ihre Dokumente bereit sind, können Sie sie hier herunterladen. ➢ Nach Fertigstellung steht Ihnen die Ihre nächsten Schritte: היו **Liste mit Registrierungscodes** zum Verwaltung der Ausweise des Ausweismonitoring Zusätzliche Ausweise bestellen Dokumentenübersicht  $\odot$  $(\mathfrak{m})$ weiteren Versand zur Verfügung Standpersonals Hier finden Sie eine Übersicht aller Bestellen Sie sich zusätzliche, kostenpflichtige Hier finden Sie alle von Ihnen erzeugten PDF ausgegebener Ausweise. Sie haben die Ausstellerausweise sowie kostenfreie Auf-Registrieren Sie Ihre Mitarheiter und zum Download versenden Sie Ausweise Möglichkeit die Tickets als PDF oder Mobil und Abbauausweise. down zu loaden oder neu zu versenden.

In der Liste finden Sie auch einen **Link**, der zur Ticketpersonalisierung direkt in den **Ticketshop** führt

#### Ausweisverwaltung

**Die Registrierungscodes / Links können Sie dann Ihren Auf- und Abbauhelfern zur Registrierung weiterleiten.**

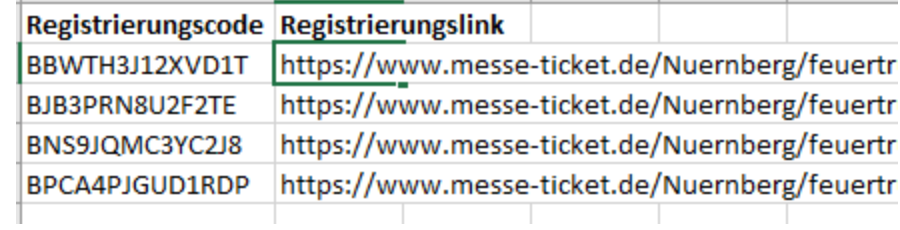

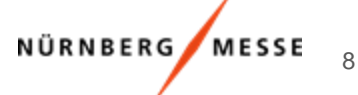

#### **&** Registrieren

#### 9

F

# Ausweisverwaltung

#### **Schritt 6 – Registrierung**

**TicketCenter** 

NürnbergMesse

- ➢ Hat ihr Mitarbeiter/Dienstleister einen Registrierungslink oder Code von Ihnen erhalten, muss dieser Mitarbeiter sich selbst registrieren. Es ist auch möglich, die Registrierung für Ihre Mitarbeiter zu übernehmen (siehe nächster Schritt).
- ➢ Nach Klick auf den Registrierungslink oder einlösen des Codes im Ticketshop, muss **jede Person individuell registriert** werden.
- ➢ Hierbei gibt es die Auswahl sich als **Neukunde** oder mit einem **bestehendem Benutzerkonto**  anzumelden.

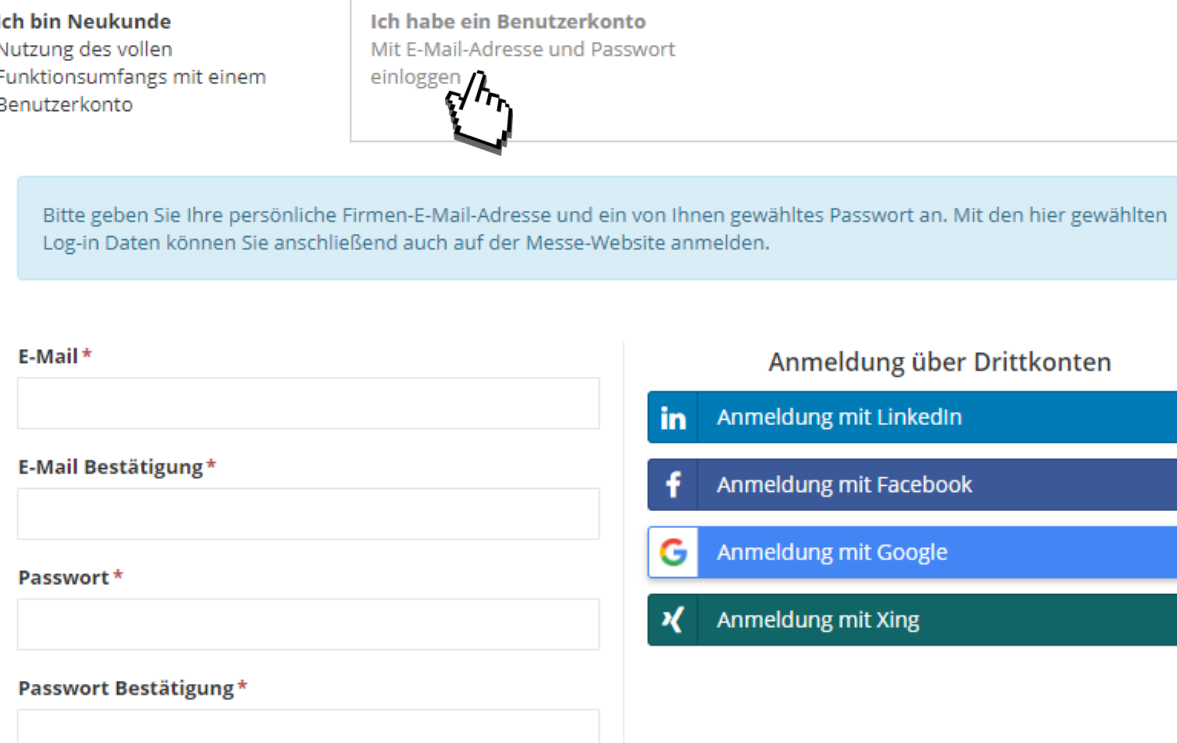

#### Ausweisverwaltung

Falls **Sie für Ihre Kollegen**  Codes einlösen wollen, könn Sie dies in folgendem Schritt Bitte beachten: Sie müssen **Datenschutz bestätigen** un Kenntnis über die Personen Ihrer Kollegen besitzen

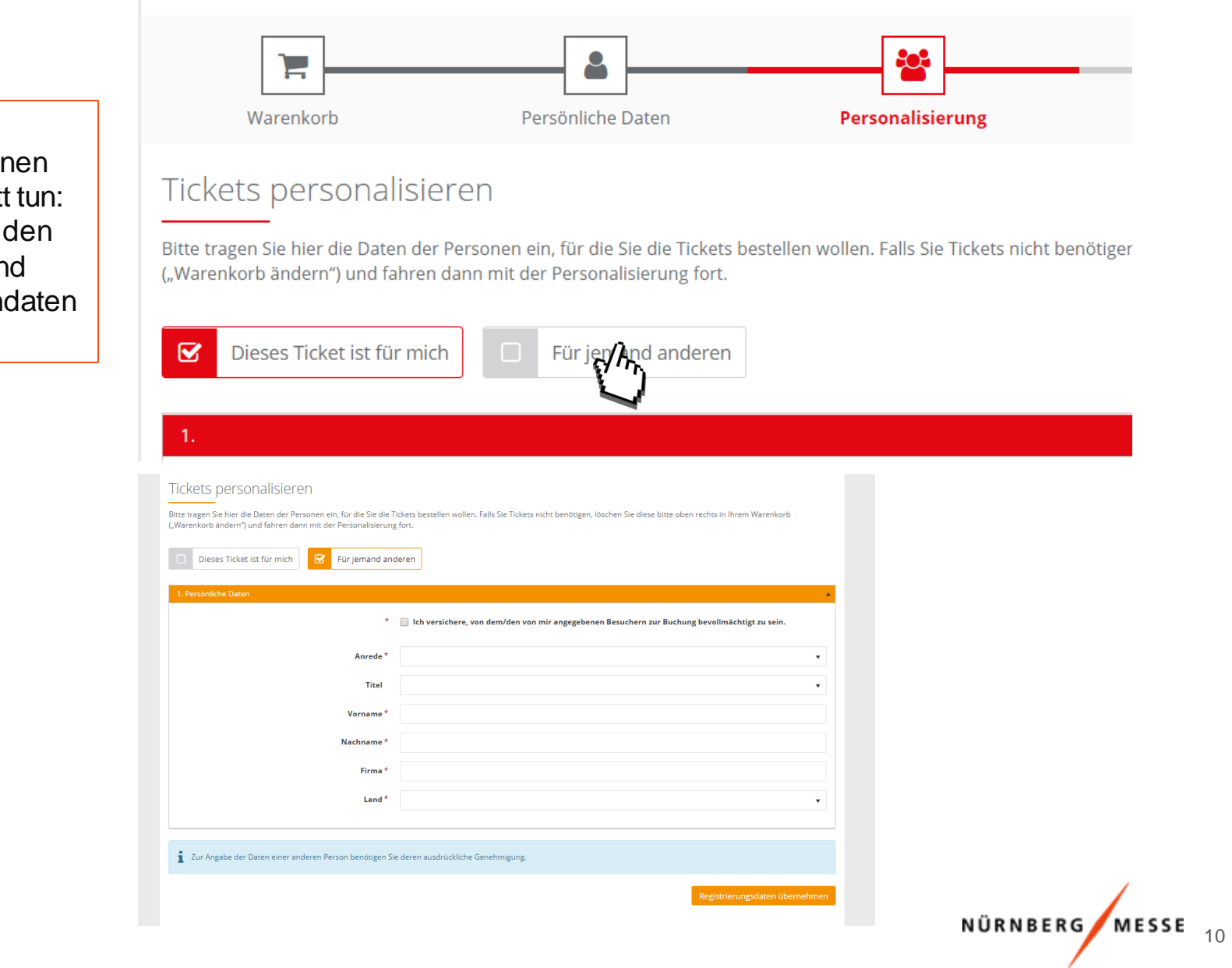

#### Ausweismonitoring

#### **Im Ausweismonitoring finden Sie alle fertig registrierten Ausweise**

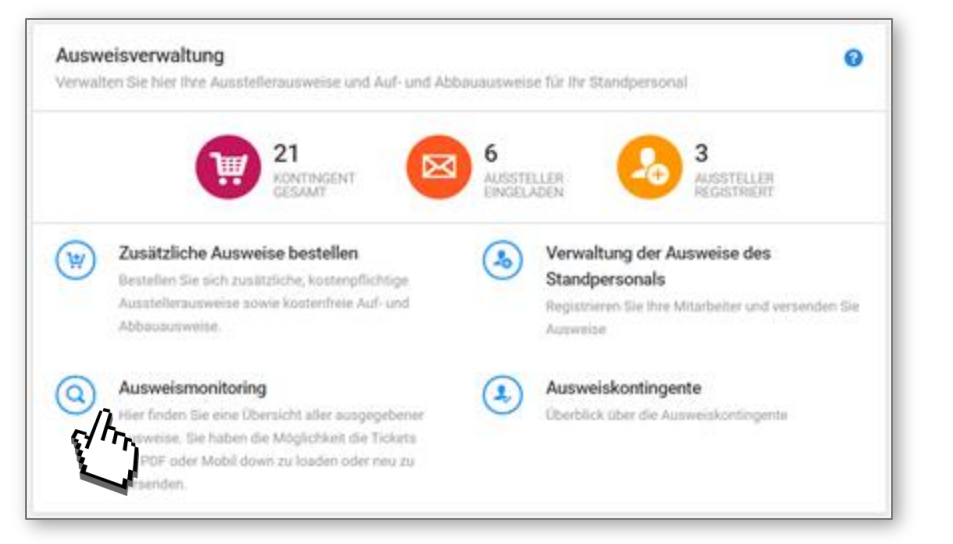

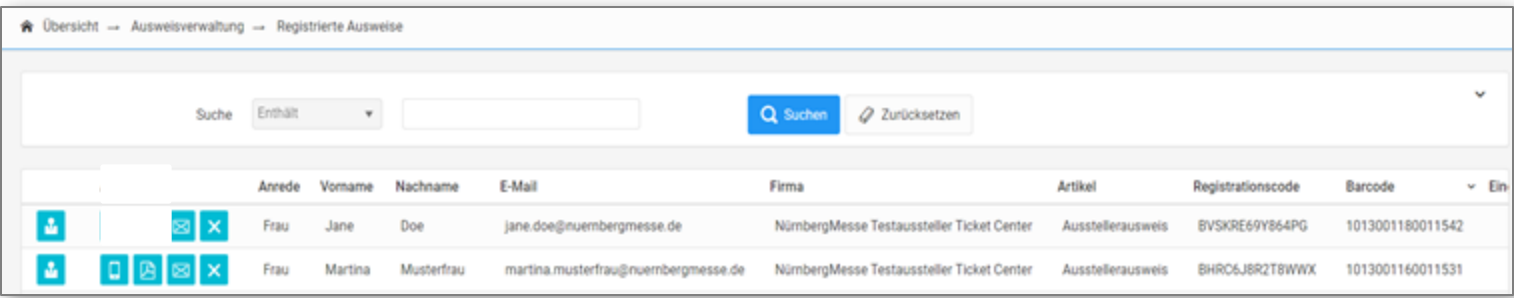

Mit den **blauen Icons auf der linken Seite** können Sie:

Registrierungsaufforderung erneut per E-Mail  $\times$ 

versenden oder stornieren

 $\boxtimes$ 

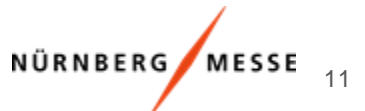